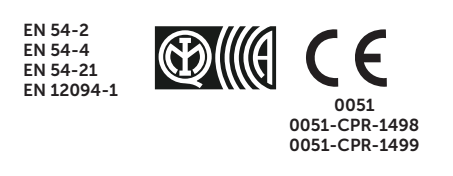

## PREVIDIA COMPACT

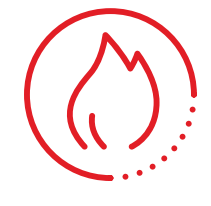

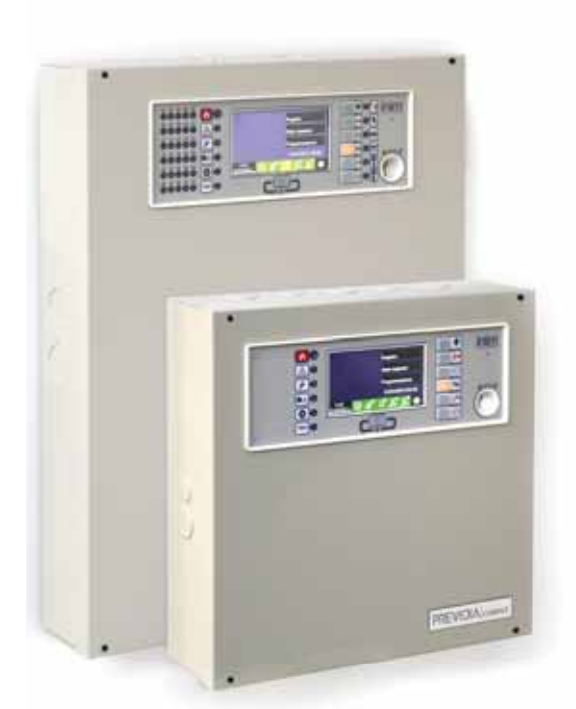

CENTRAL DE DETEÇÃO DE INCÊNDIO ENDEREÇADA ANALÓGICA, SISTEMA DE EXTINÇÃO DE INCÊNDIO, SISTEMA DE TRANSMISSÃO DE ALARME E SINALIZAÇÃO REMOTA DE FALHA E AVISO

MANUAL DO UTILIZADOR

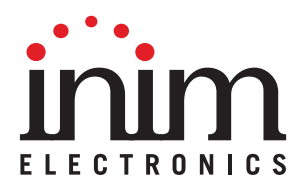

#### **Garantia**

INIM Electronics s.r.l. garante ao comprador original que este produto estará livre de defeitos de material e mão de obra para a sua utilização normal durante um período de 24 meses. Como a INIM Electronics s.r.l. não faz a instalação de este produto de forma directa e devido à possibilidade de que o produto seja utilizado com outros equipamentos não aprovados pela INIM Electronics s.r.l., não podemos garantir o produto contra a perda de qualidade, desempenho, degradação ou por danos que sejam resultado do uso de produtos, peças ou outros elementos substituíveis (como os consumiveis) que não tenham sido fabricados ou recomendados pela INIM Electronics. A obrigação e a responsabilidade do Vendedor sob esta garantia está expressamente limitada à reparação ou substitução, conforme o critério do Vendedor, dos produtos que não cumpram as especificações. Em nenhum caso, a INIM Electronics s.r.l. será responsável perante o comprador o perante terceiros, por qualquer perda ou dano, direta ou indiretamente, decorrente do uso ou acidente, incluindo, de forma ilimitada, qualquer prejuízo por cesse de lucros, bens roubados ou reclamações de terceiros, ocasionados por produtos defeituosos, pela instalação ou pela utilização imprópria ou incorrecta deste produto.

Esta garantia é aplicável somente para defeitos nas peças e mão de obra que correspondam à utilização normal. Não cobre danos causados por:

- utilização imprópria ou negligente
- incendios, cheias, vendavais ou relâmpagos
- actos de vandalismo
- utilização e desgaste

A INIM Electronics s.r.l. poderá optar entre a reparação ou a substituição dos produtos com defeitos. A utilização indevida ou com fins diferentes aos aqui mencionados causará a anulação desta garantia. Para obter mais informação sobre esta garantia, entre em contacto com o distribuidor autorizado ou visite a nossa página web.

#### **Garantia limitada**

A INIM Electronics s.r.l. não será responsável perante o comprador nem nenhuma outra pessoa, pelos danos causados pelo armazenamento inadequado, nem pela manipulação ou má utilização deste produto.

A instalação deste Produto deve ser feita exclusivamente por pessoas indicadas pela INIM Electronics. A instalação deve ser feita de acordo com as nossas instrucões no manual do produto.

#### **Copyright**

A informação contida neste documento é propriedade exclusiva da INIM Electronics s.r.l. Nenhuma parte pode ser copiada sem a autorização prévia por escrito da INIM Electronics s.r.l.

Todos os direitos reservados.

#### Tabela de conteúdos

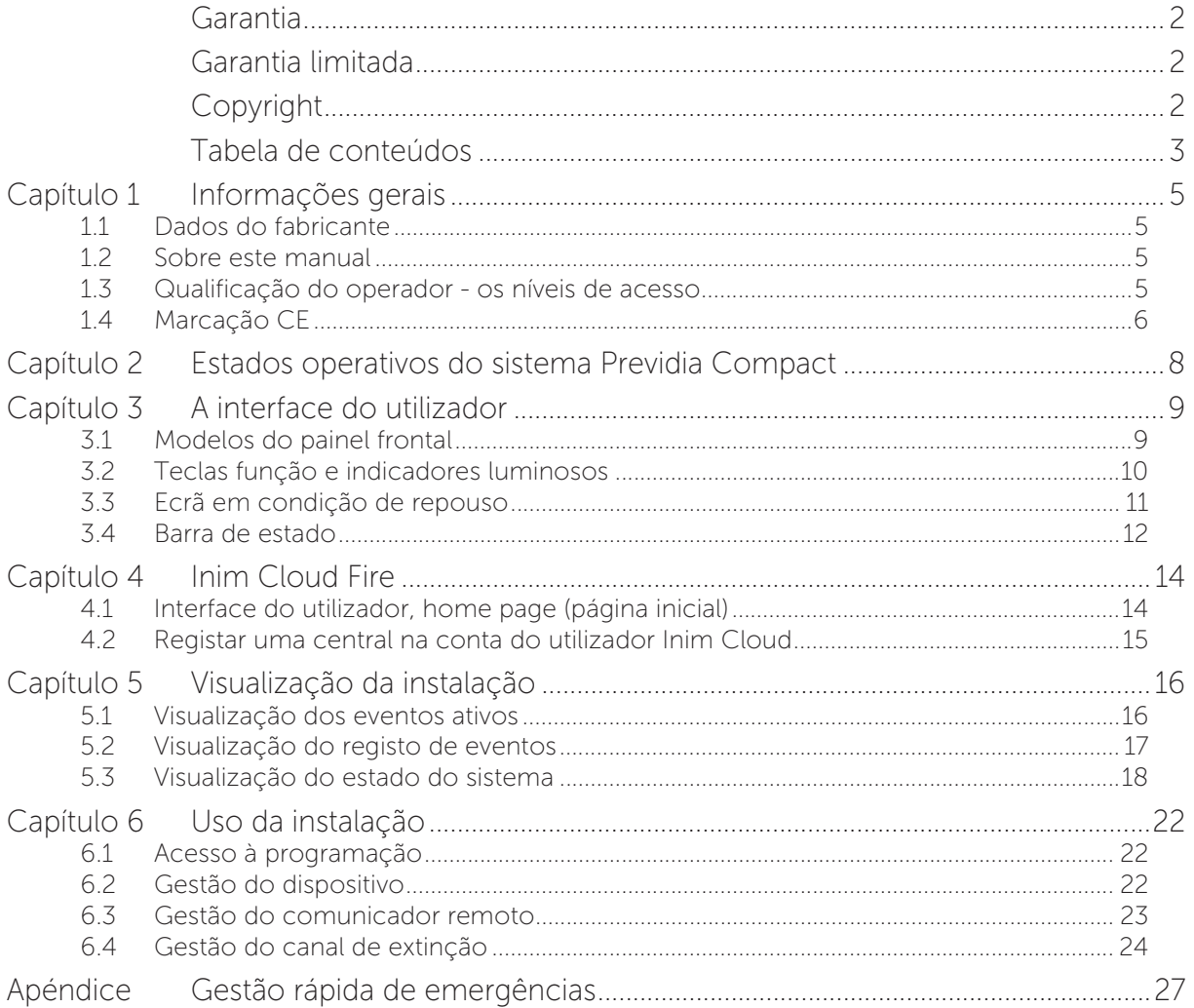

#### **Informações gerais**

#### **1.1 Dados do fabricante**

**Fabricante:** INIM ELECTRONICS S.R.L.

**Local de produção:** Centobuchi, via Dei Lavoratori 10

**Município:** 63076, Monteprandone (AP), Itália

**Tel.:** +39 0735 705007

**Fax:** +39 0735 704912

**e-mail:** info@inim.biz

**Sítio da internet:** www.inim.biz

O pessoal autorizado pelo fabricante para reparar ou substituir qualquer peça do sistema é autorizado para intervir somente em dispositivos comercializados com a marca INIM Electronics.

#### **1.2 Sobre este manual**

**Código do manual:** DCMUINP0PREVIDIAC

**Revisão:** 1.10

Este manual descreve as operações de configuração, colocação em serviço e manutenção de um sistema dotado de central de deteção de incêndios modelo Previdia Compact.

#### **1.3 Qualificação do operador - os níveis de acesso**

A central oferece 4 níveis diversos de acesso:

**Nível 1:** Nível público, é o nível onde normalmente encontra-se a central e é o nível de acesso para o pessoal não autorizado para o uso da central.

Neste nível é possível visualizar as informações no ecrã e indicadores luminosos, interagir por meio de teclas e do ecrã tátil para rolar as informações. As operações permitidas são:

- silenciar o aviso sonoro;
- efetuar o teste dos indicadores luminosos de sinalização;
- ativação das sinalizações de alarmes em caso de uma condição de pré-alarme.

**Nível 2:** Utilizador autorizado, é o nível de acesso destinado ao supervisor do sistema, destinado ao pessoal adequadamente instruído sobre o seu funcionamento.

O acesso é feito mediante chave ou digitando um código com direitos suficientes de acesso. Além das operações descritas para o nível 1 é possível efetuar as operações descritas a seguir:

- silenciar as sinalizações de alarme;
- reativar a central;
- ativação manual das sinalizações de alarme;
- desabilitar elementos da central;
- testar um ou mais elementos do sistema.

O sistema prevê dois subníveis de utilizador autorizado adicionais:

- Nível superutilizador, como o anterior, mas com a possibilidade de substituir um dispositivo de loop e de registar centrais na respetiva conta do serviço Inim Cloud
- **Código manutenção**, como o anterior, mas com também a possibilidade de terminar o impulso válvula, para os modelos que suportam as funções de extinção.

**Nível 3:** Programação: é o nível de acesso destinado ao pessoal técnico especializado destinado à configuração, colocação em serviço e manutenção do sistema.

O acesso é feito mediante um código com os requisitos necessários para inserir a ponte de habilitação para a programação. Referir-se ao manual de configuração, colocação em serviço e manutenção.

Somente os técnicos autorizados, nomeados pelo fabricante, podem, com ferramentas especiais, efetuar as operações de uso e reparação da placa mãe.

**Nível 4:** Somente os técnicos autorizados, nomeados pelo fabricante, podem, com ferramentas especiais, efetuar as operações de uso e reparação da placa mãe.

#### **1.4 Marcação CE**

#### **1.4.1 Regulamento (UE) N.º 305/2011**

Este produto está em conformidade com os requisitos prescritos pelas normas abaixo descritas em conformidade com o Regulamento (UE) N. 305/2011.

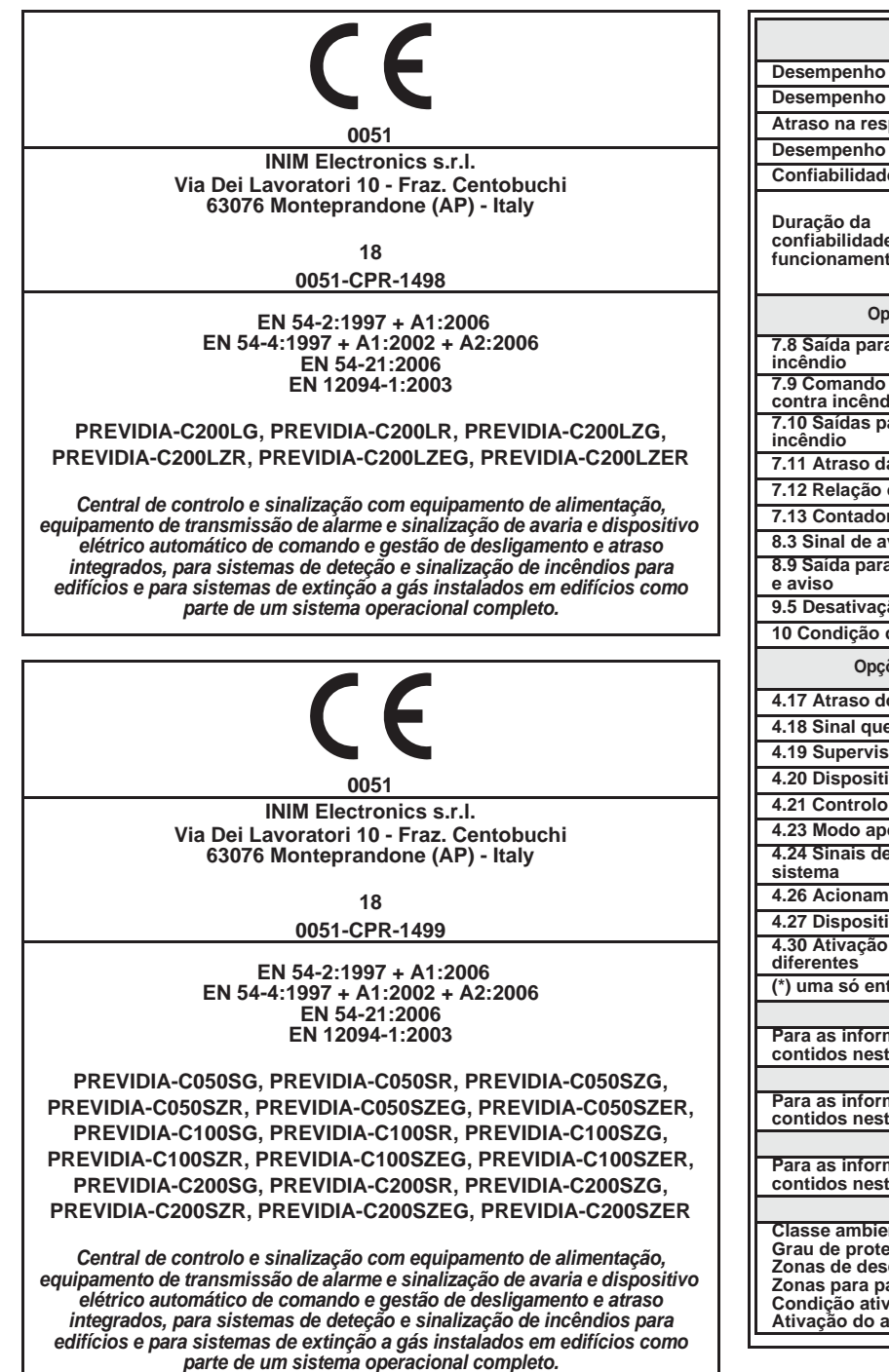

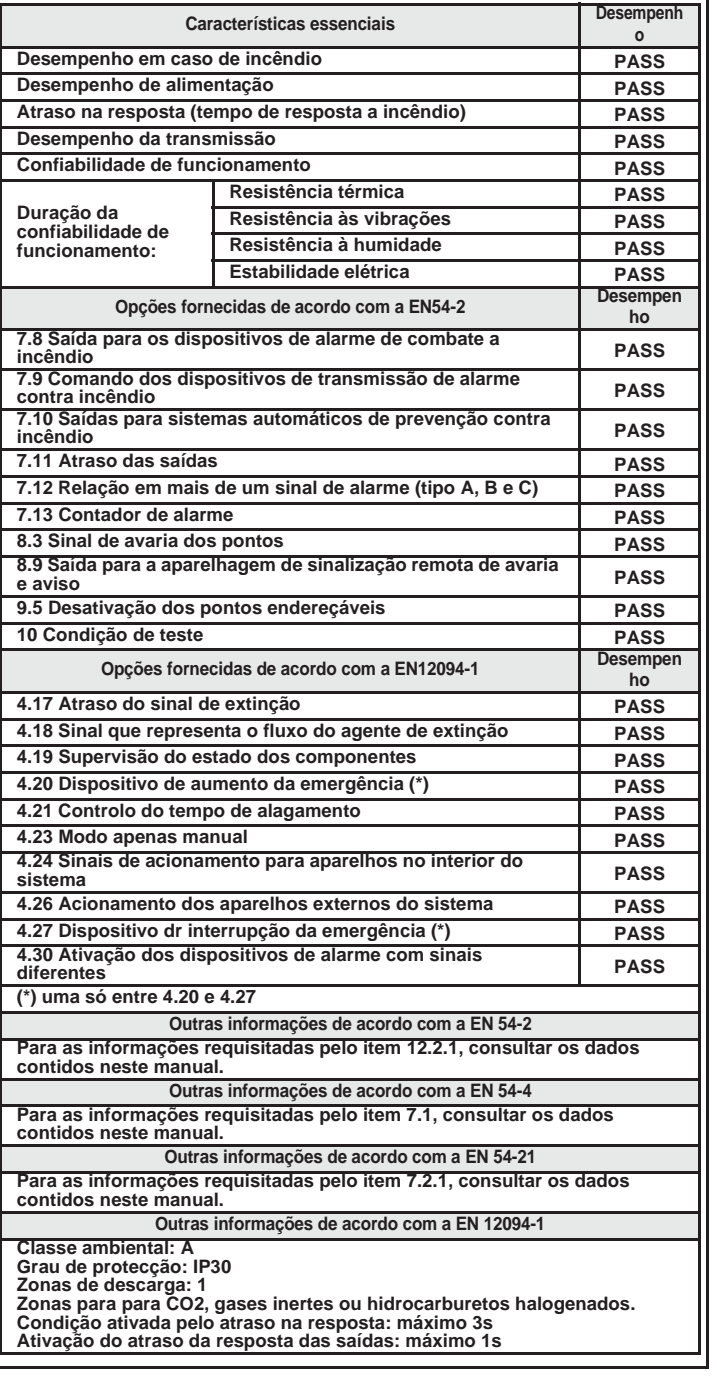

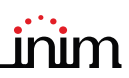

#### **1.4.2 Diretiva 2014/53/UE**

Pela presente, a INIM Electronics S.r.l. declara que estes produtos Previdia Compact satisfazem os requisitos essenciais e quaisquer outras disposições pertinentes estabelecidas na Diretiva 2014/53/UE.

O parágrafo sucessivo explica como descarregar a Declaração de Conformidade completa.

Este produto pode ser utilizado em todos os países UE.

#### **1.4.3 Documentação para os utilizadores**

Declarações de desempenho, Declarações de Conformidade e Certificados relativos aos produtos INIM Electronics S.r.l. podem ser descarregados gratuitamente no endereço web www.inim.biz, acedendo à área reservada e selecionando "Certificações" ou solicitados para o endereço de correio eletrónico info@inim.biz ou pedidos, por correio normal, ao endereço indicado no *parágrafo 1.4.1*.

Os manuais podem ser descarregados gratuitamente no endereço da internet www.inim.biz, acedendo à área reservada e selecionando "Os manuais dos produtos".

#### **Estados operativos do sistema Previdia Compact**

**Repouso (Stand by):** Estado operativo da central na qual não estão em curso sinalizações de alarmes ou avarias.

Este estado será alterado caso ocorra um evento, ou seja, um estado operativo que é caracterizado por uma ativação (quando o evento se verifica) e por um restabelecimento (quando o evento termina).

**Alarme:** Condição da central causada por uma ativação manual (através de callpoint, por exemplo) ou automática (sinalização por um dispositivo de deteção). A esta segue uma sinalização de alarme.

**Pré-alarme:** Se habilitada, é a condição da central durante um intervalo de tempo que atrasa a sinalização do alarme depois da sua ativação.

**Reconhecimento:** Condição ativada por um supervisor, durante uma condição de pré-alarme, devido ao pedido de um tempo de pré-alarme mais longo, que pode ser utilizado para se poder verificar a causa do alarme.

**Evacuação:** Operação realizada por um supervisor, durante uma condição de pré-alarme que faz um reset aos atrasos e ativa imediatamente as sinalizações de alarme (e de evacuação).

**Reset:** Operação ativada por um operador que anula o estado operativo no qual se encontra a central (habilitando as respetivas sinalizações e ativações) e restabelece o estado de repouso.

Esta operação pode ser desabilitada para evitar que um utilizador, devido a um erro, dê diretamente o comando de reset anulando as sinalizações ativas.

**Desabilitação:** Condição de desabilitação de uma parte do sistema.

## inim **Capítulo 3**

#### **A interface do utilizador**

#### **3.1 Modelos do painel frontal**

A interface do utilizador da central Previdia Compact é formada por um display touch screen, botões e indicadores LED montados no painel frontal.

Conforme o modelo de central, poderemos nos deparar com três diferentes tipos de interface do utilizador:

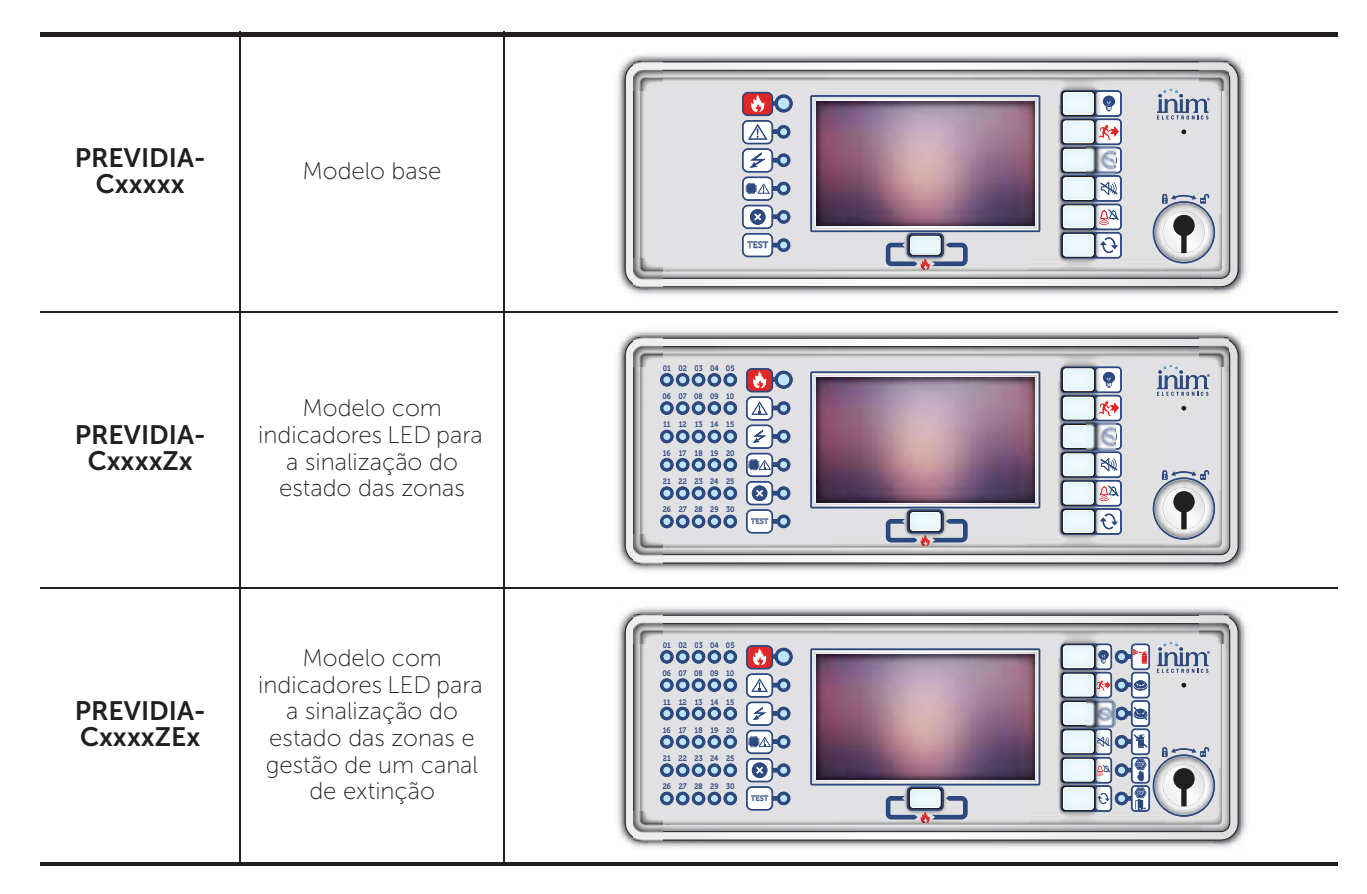

Todas as informações fornecidas pela central e pelo seu painel frontal estão disponíveis também no *repeater* (repetidor) ou seja, um dispositivo que permite visualizar à distância tais informações. Estão disponíveis dois diferentes modelos de repetidores com duas diferentes interfaces do utilizador:

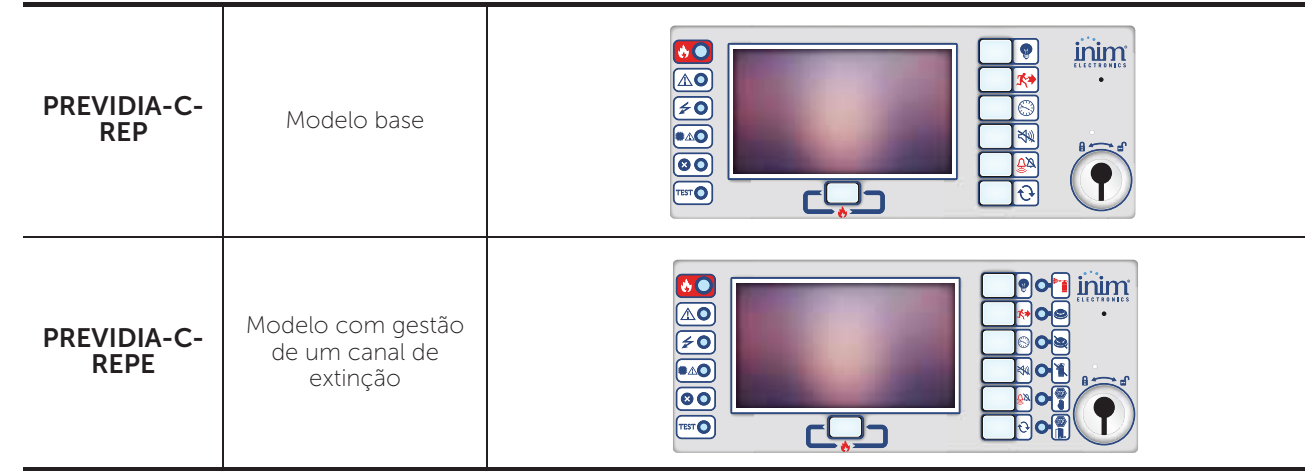

#### **3.2 Teclas função e indicadores luminosos**

Nos lados e em baixo do ecrã são mostrados os indicadores luminosos que fornecem informações gerais sobre o estado do sistema e das teclas função para as operações principais.

A chave permite a passagem do nível 1 (nível público) ao nível 2 (nível supervisor). A chave é impulsiva, gerando um impulso através de uma rotação em sentido horário que faz entrar a central no nível 2. A central regressa ao nível 1 depois de 20 segundos durante os quais não é pressionada qualquer tecla.

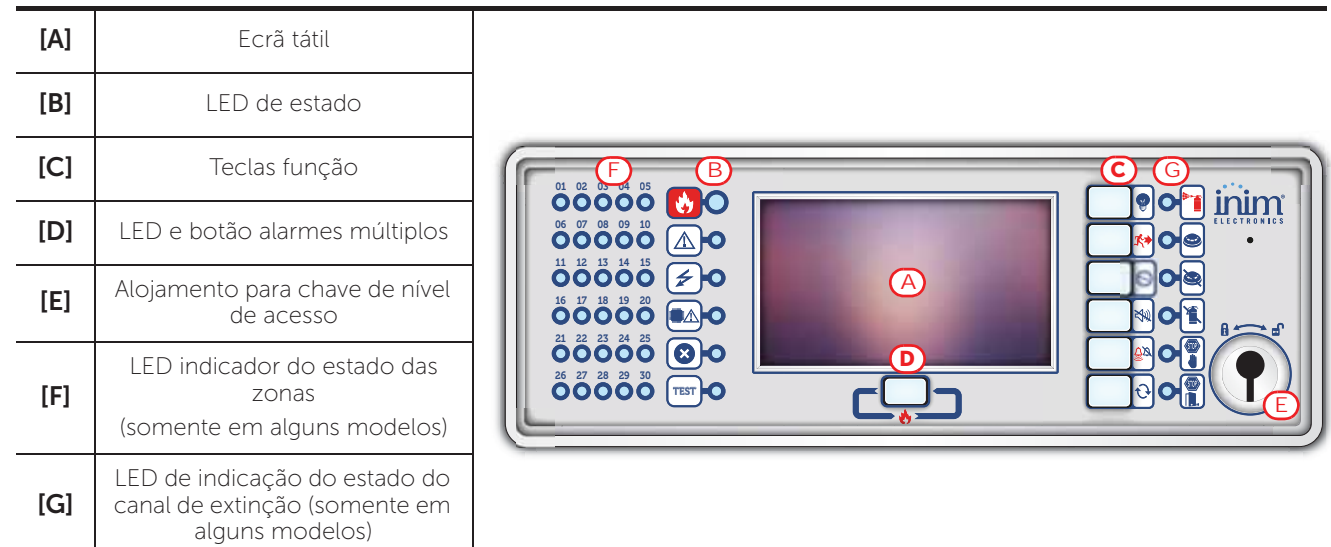

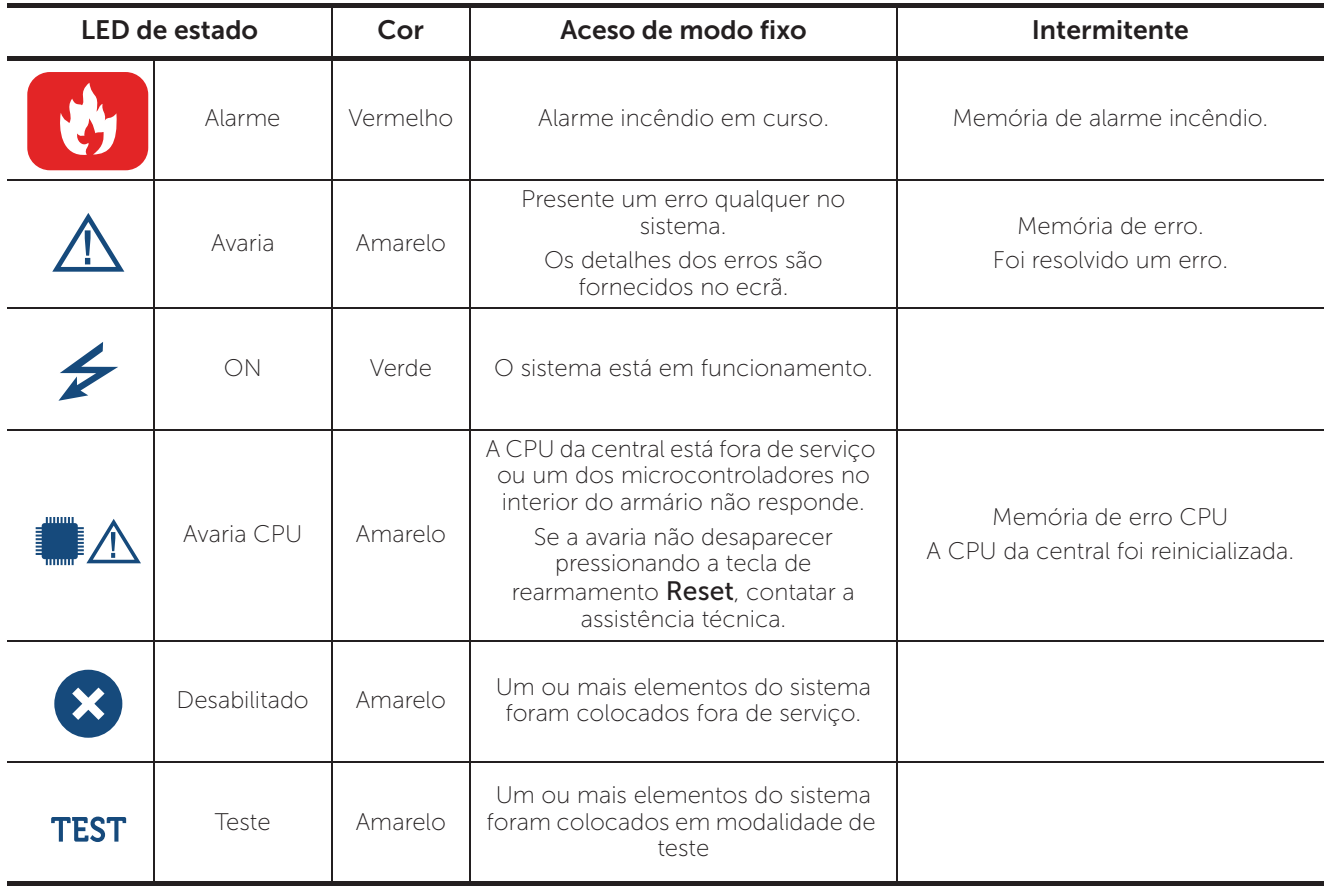

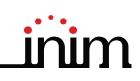

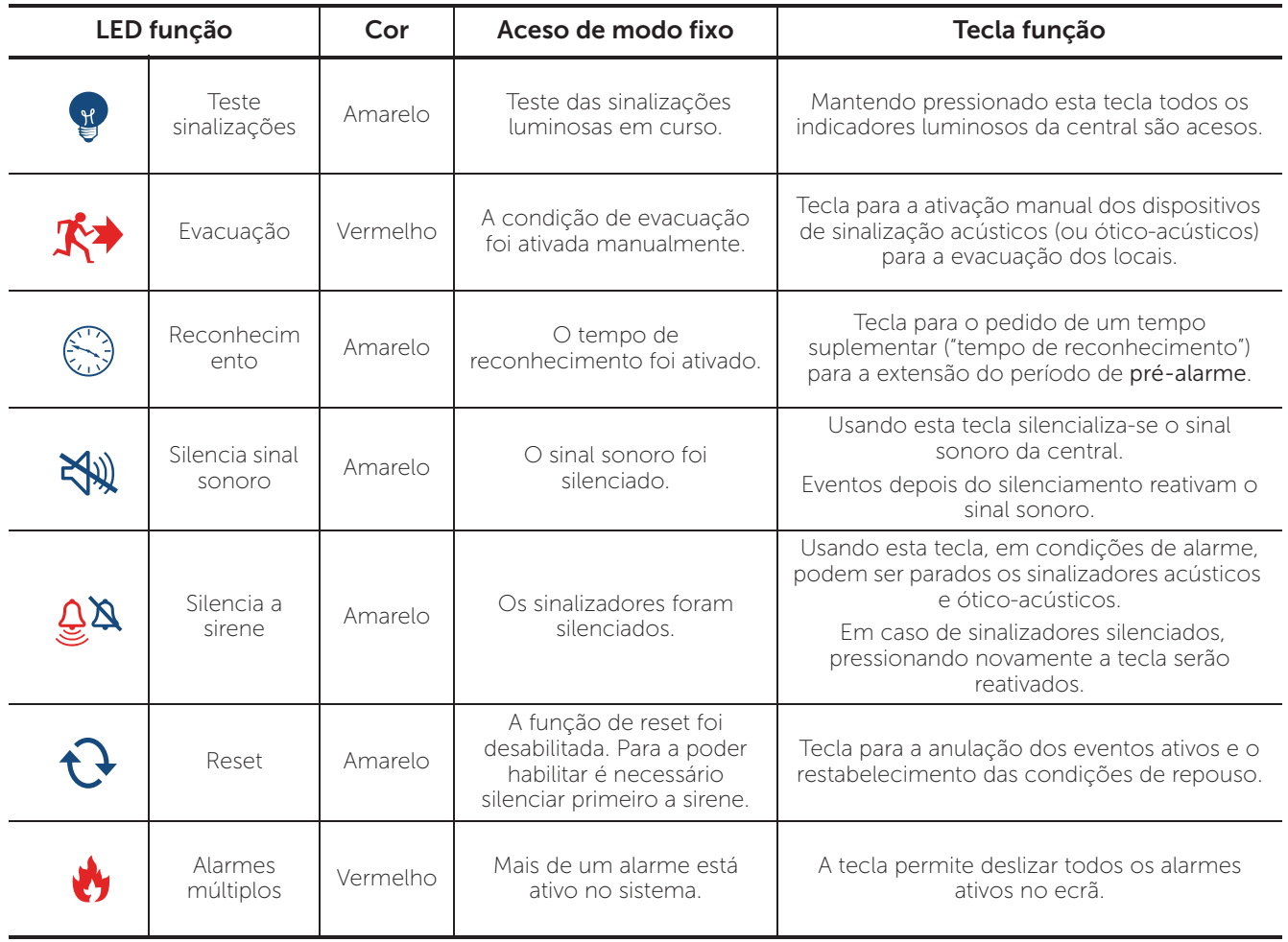

#### **3.3 Ecrã em condição de repouso**

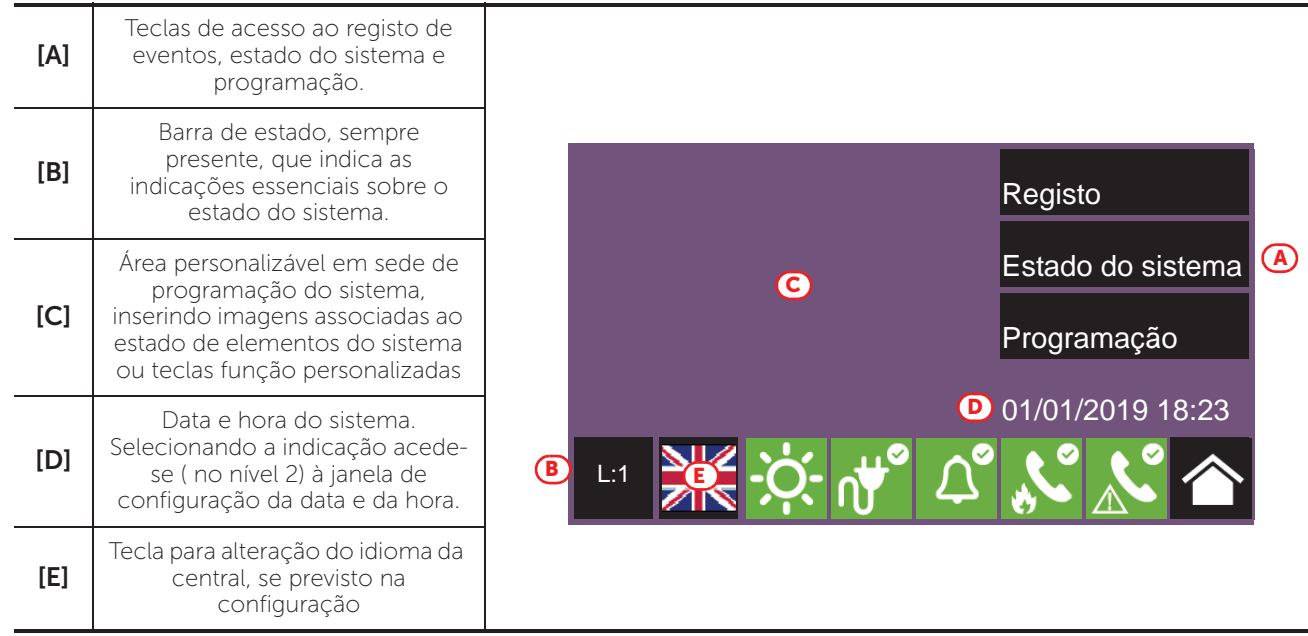

#### **3.4 Barra de estado**

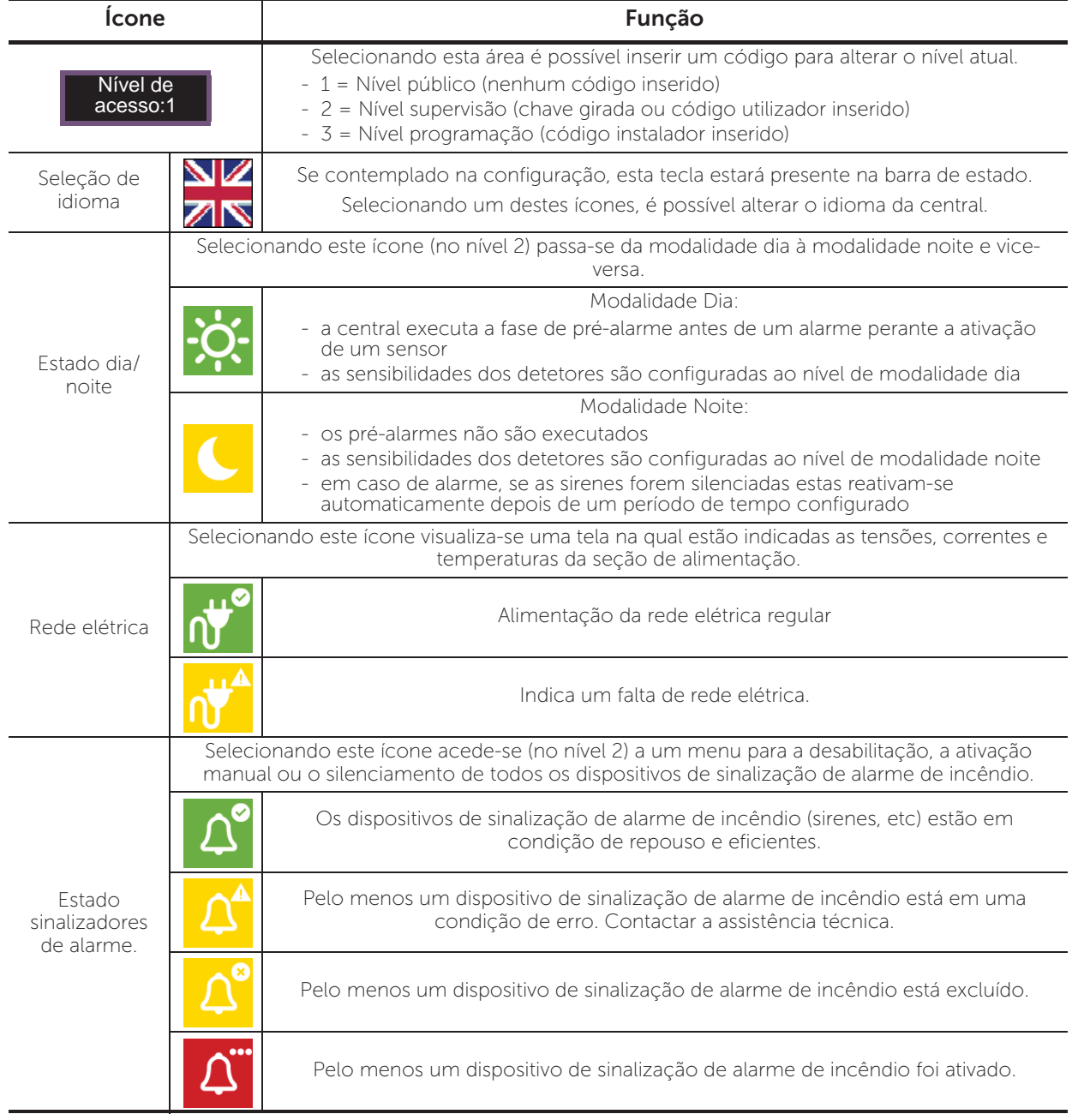

<u> 1980 - Johann Barbara, martxa a</u>

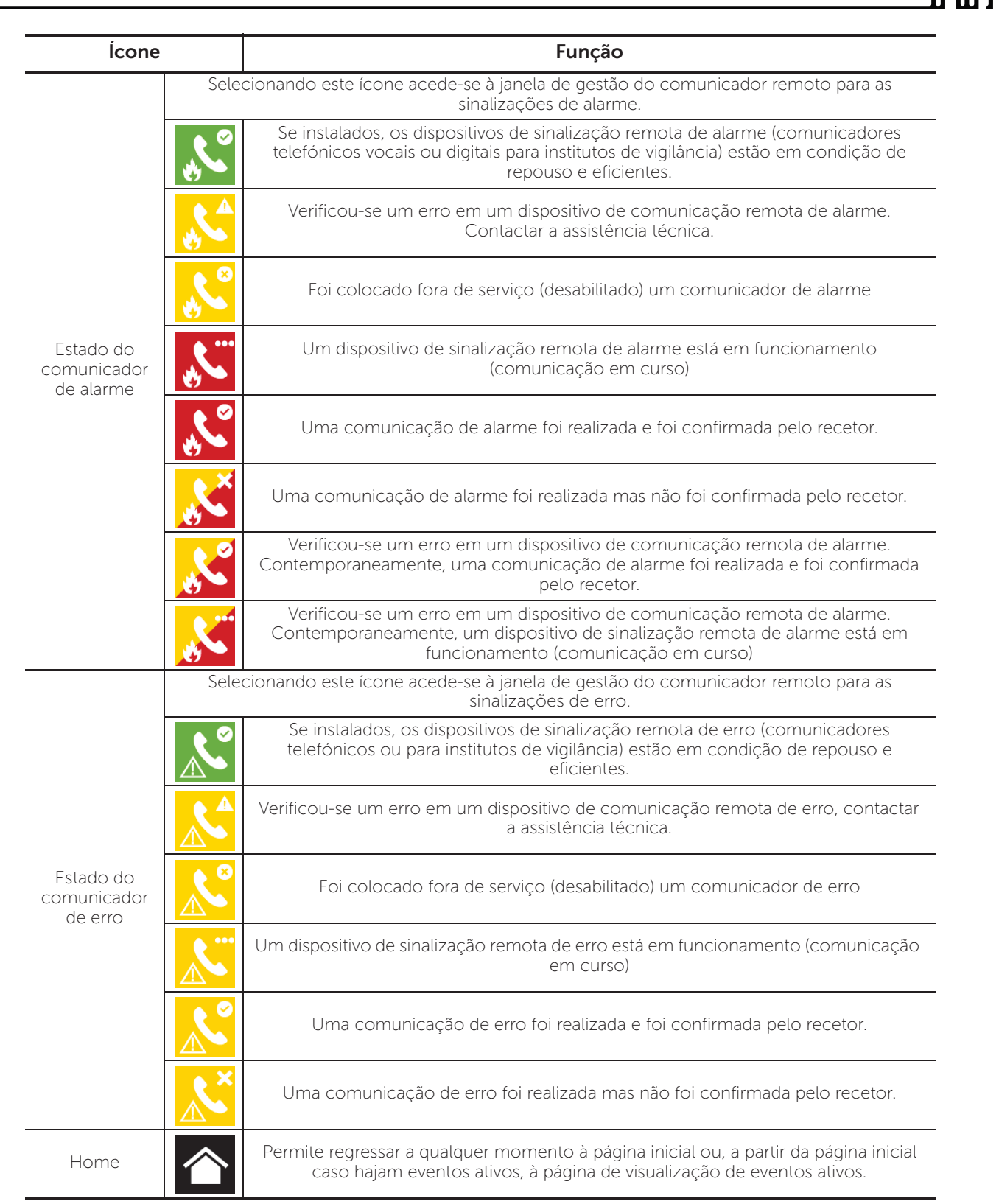

#### **Inim Cloud Fire**

O serviço Cloud da INIM Electronics fornece aos utilizadores Previdia um modo de gestão das centrais anti-incêndio por internet, que complementa a gestão possível por acesso direto ao visor da central.

A ligação das centrais com o serviço Cloud é feita através de uma interface web (o aplicativo ou um browser qualquer), sem precisar de fazer configurações na rede onde está instalada a central. Não é portanto necessário programar algum router para efetuar port-forwarding e similares para alcançar a central.

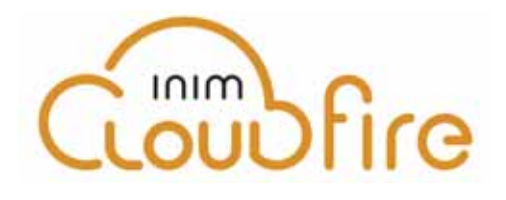

Para utilizar o serviço Cloud, é necessário que o utilizador tenha uma conta própria, no site www.inimcloud.com, registada como "utilizador".

Uma vez efetuado o login, o usuário terá acesso a uma interface web personalizada na qual irá dispor de todas as ferramentas para supervisionar todas as centrais que ele registrou.

Para utilizar os serviços Inim Cloud desde a conta utilizador, é necessário que o utilizador também se cadastre (*parágrafo 4.2*).

#### **4.1 Interface do utilizador, home page (página inicial)**

Fornecemos uma descrição de uma visualização da home page, a presença de cada um dos seguintes elementos descritos depende da função ativada e da página através da qual se está efetuando o acesso:

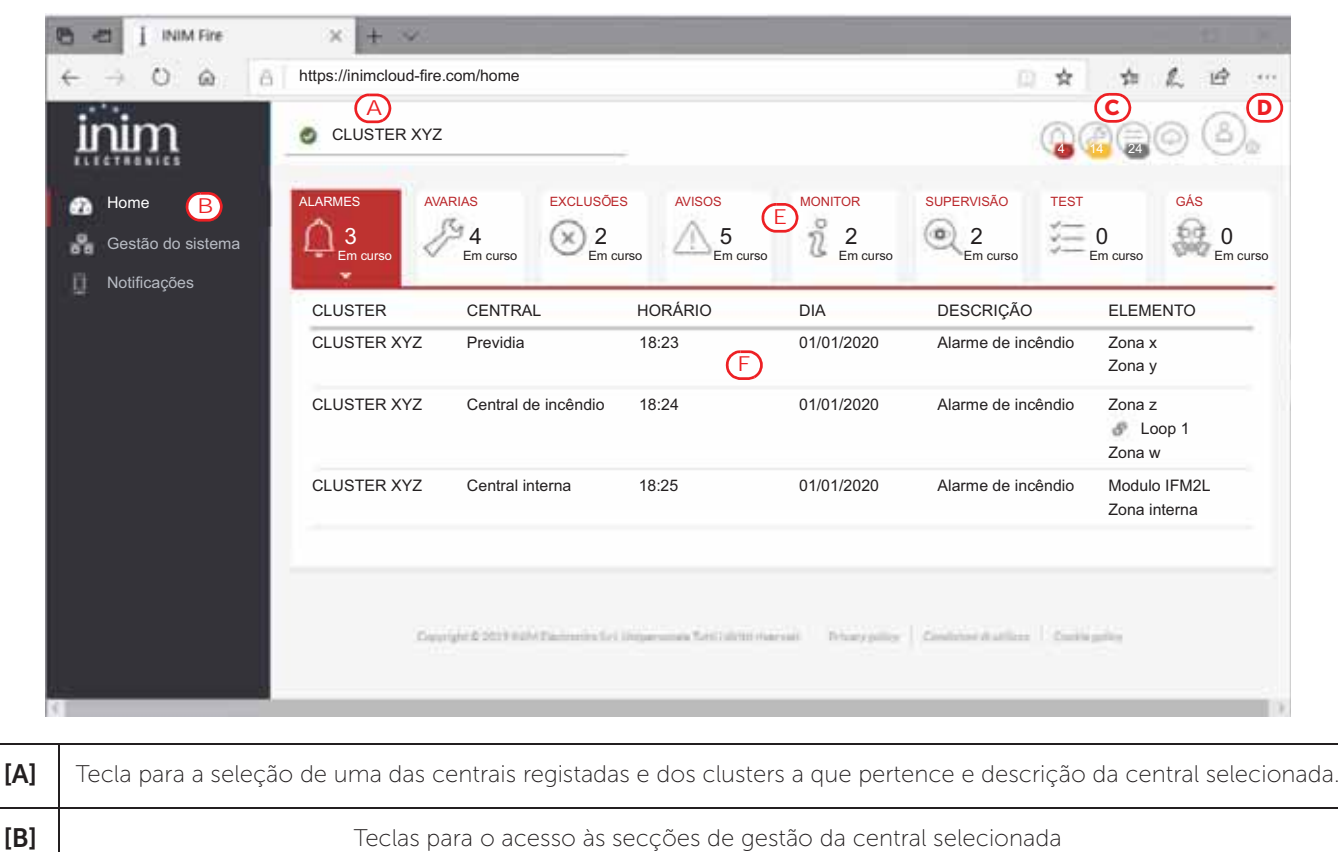

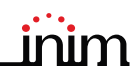

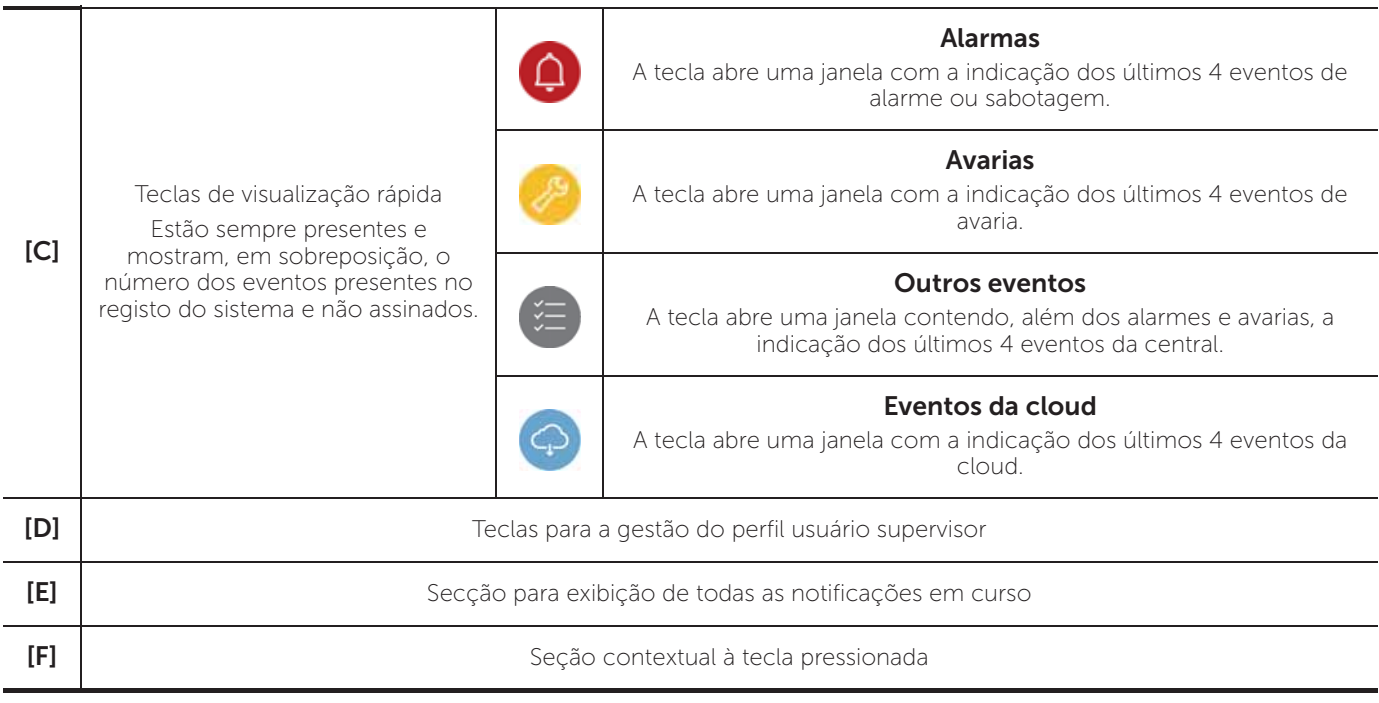

#### **4.2 Registar uma central na conta do utilizador Inim Cloud**

Depois de entrar na sua conta do serviço Inim Cloud, o utilizador pode solicitar o registo de uma nova central àquelas a que tem acesso através da interface web.

A central que pretende registar na sua conta deve ser previamente registada no serviço Cloud por um instalador.

- 1. Entrar no serviço Inim Cloud como utilizador.
- 2. Clicando na tecla de gestão do seu perfil, abrir a página onde podem ser definidos os parâmetros da conta e das centrais registadas.

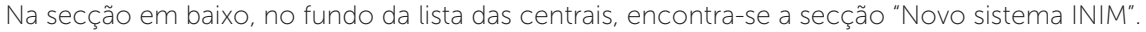

- 3. Com a tecla **Adicionar**, inicia o procedimento de registo. O serviço Cloud devolverá ao utilizador um número OTP (One Time Password) constituído por 6 valores numéricos. Este número será válido durante um período de tempo máximo de 15 minutos.
- 4. Introduzir na central o código de utilizador que se desejada registar.
- **Nota:** *Para poder inscrever centrais na sua conta de utilizador de Inim Cloud, é necessário ter um código de utilizador (nível 2) do tipo "superutilizador", ou superior.*
- 5. Abrir a secção "Estado do sistema", a seguir "Cloud" e depois o item "Inscrever".
- 6. Digitar a senha OTP e aguardar o resultado do processo de registo.

O resultado do procedimento será mostrado com uma das seguintes possíveis mensagens:

- "Conta criada!": a central foi cadastrada com sucesso no Cloud.
- "Erro Comunic.": erro genérico de comunicação.

As possíveis causas podem ser:

- ausência de conexão internet
- data de fabricação da central anterior ao dd/mm/aaaa
- data/hora da central diferente, adiantada ou atrasada, por mais de 15 minutos da data/hora exata
- "CentJáCadastrada": a central já está cadastrada no Cloud
- "OTP errada/expirou": a senha OTP inserida está errada ou expirou
- "CentNãoHabilitada": a central não pode ser cadastrada no Cloud.

#### **Visualização da instalação**

#### **5.1 Visualização dos eventos ativos**

Em caso de eventos ativos, ou seja, pelo menos uma condição digna de nota detetada pelo sistema e no momento ativa, a página de repouso no ecrã (*parágrafo 3.3*) é substituída por uma página onde são indicadas as notificações.

O ecrã mostra os eventos ativos no sistemas agrupando-os por categorias. As várias categorias são representadas pelos ícones no alto *[A]* que se habilitam ao verificarem-se os eventos e indicam abaixo o número de eventos daquele tipo ativos no momento *[B]*.

Tocando em um destes ícones, podem ser vistos todos os eventos de tal categoria. Os eventos estão elencados numa lista, em ordem cronológica *[C]* que pode ser visualizada com as teclas.de seta.

Selecionando com um toque um evento gerado por um dispositivo de loop, acede-se à página de gestão do próprio dispositivo (ver *parágrafo 6.2 Gestão do dispositivo*).

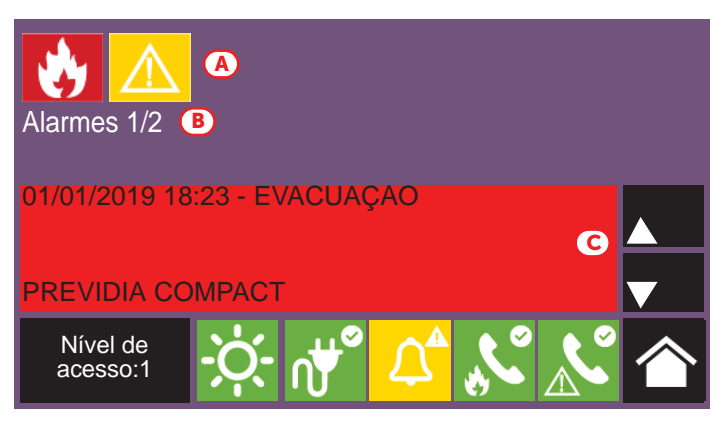

Os ícones relativos à categorias para as quais não há eventos ativos no momento não aparecem.

Depois de 30 segundos de inatividade o ecrã regressa automaticamente à página que contém a categoria de eventos de maior prioridade. A prioridade está indicada na lista abaixo:

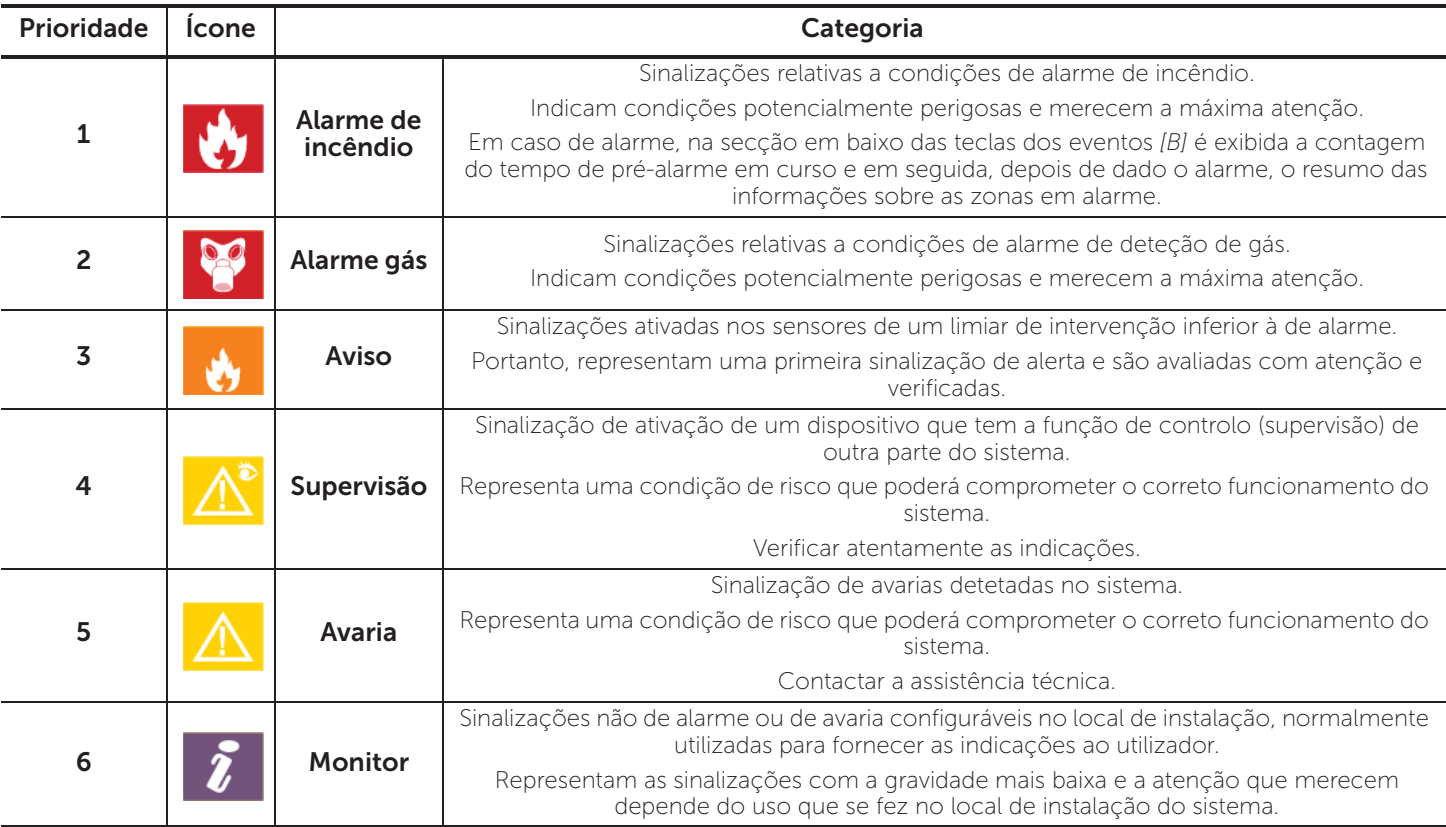

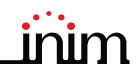

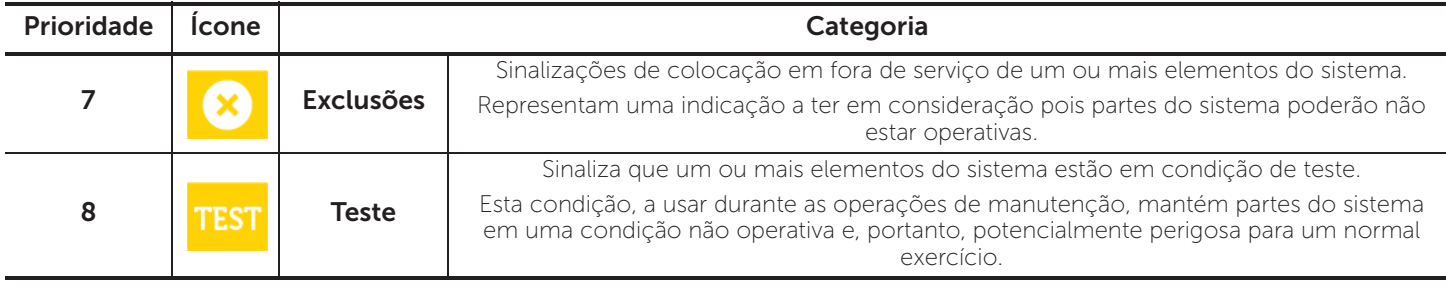

**Inim Cloud:** Esta função está disponível seguindo o caminho:

Home *> selecionar uma das centrais disponíveis*

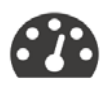

#### **5.2 Visualização do registo de eventos**

Usando a tecla Registro (*parágrafo 3.3*), acessível com nível 1, acede-se à seção onde são indicados todos os eventos registrados no sistema.

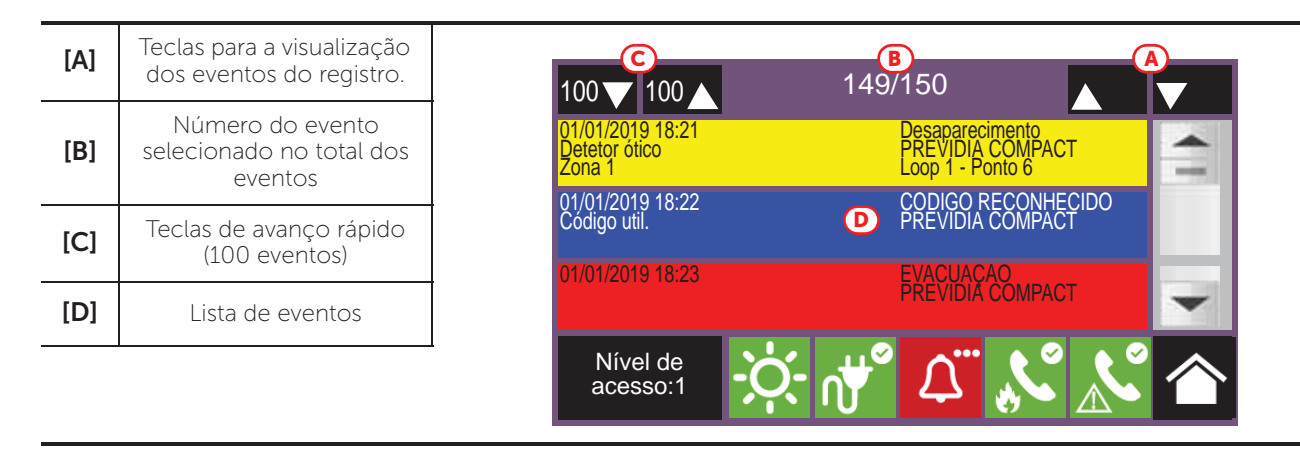

Cada linha da lista *[D]* representa um evento que foi registrado.

Para cada evento estão indicados a data e a hora da ocorrência, a central na qual o evento se verificou (no caso de mais centrais em rede), a descrição do evento e outros detalhes inerentes. É possível distinguir o tipo de evento em base à cor do fundo da linha:

- Branco, eventos relativos ao estado ordinário de funcionamento
- Vermelho, eventos relativos ao estado de alarme
- Amarelo, eventos de erro
- Azul, evento selecionado com um toque no ecrã No caso de um evento gerado por um dispositivo de loop, acede-se à página de gestão do próprio dispositivo (ver *parágrafo 6.2 Gestão do dispositivo*).

**Inim Cloud:** Esta função está disponível através dos botões de visualização rápida (*parágrafo 4.1 - [C]*) ou seguindo o caminho:

Gestão do sistema *>* Registo eventos

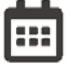

#### **5.3 Visualização do estado do sistema**

Usando a tecla Estado do sistema (*parágrafo 3.3 - [A]*, acessível com nível 1) acede-se a uma secção na qual é possível ver o estado dos vários elementos do sistema.

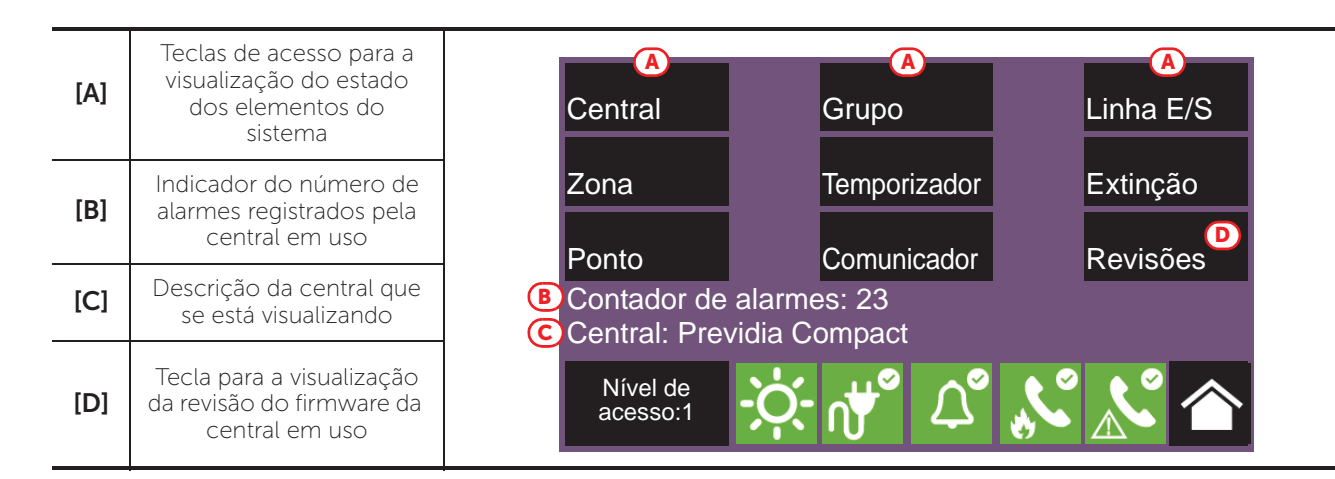

A tecla de acesso Central permite selecionar uma das centrais Previdia configuradas na rede à qual pertence a central da qual se está acessando. Após ter selecionado a central, a tela de visualização do estado da instalação e as teclas de acesso *[A]* irão referir-se à central selecionada, indicada através da cadeia de caracteres em baixo *[C]*. No caso em que a central selecionada seja diferente daquela em uso, as informações fornecidas pelo contador de alarmes *[B]* e pela tecla Revisão *[D]* não serão mais disponíveis.

Com um nível de acesso superior (2 ou 3) é possível agir nos elementos visualizados, operando funções como habilitações, exclusões, ativações ou colocação em teste. O acesso a tal função é reservado ao pessoal de supervisão do sistema que tenha sido instruído sobre a gestão do sistema e conheça todas as suas partes.

**Tecla Visor Secção** Seção para a seleção da central da qual se Rede N. Central pretende ver as partes. **Central** Este cluster **1 Community C C C Esta central** possível selecionar um cluster **Cluster A** 1 Central A (reagrupamento de centrais ligadas através de Cluster B 2 Repetidor rede LAN) e a central ou o repetidor do grupo selecionado. **Cluster C** 3 Previdia Compact visualização do estado da central **Cluster D 1 1 1 1 1 1 1 Previdia Max** selecionada ocorre após a pressão da tecla 6 5 Ok.  $\mathsf{Esc}$   $\mathsf{lok}$  6 Nível de acesso:1 Seção para a visualização das zonas da central N. Zona Estado ∽ selecionada. Zona 1 | Zona 1 | Em teste A seção é dividida em páginas que mostram 2 Zona 2 Zona 2 Repouso um máximo de 100 zonas, navegáveis com as teclas de seta para baixo. É mostrado o estado 3 Zona 3 Repouso de cada zona, diferenciadas por cor: 4 Zona 4 Avaria • Verde, zona em repouso 5 Zona 5 Repouso • Amarelo, zona em avaria, em teste ou 6 Zona 6 Repouso excluída • Vermelho, zona em alarme Desabilitar Teste I **B** Esc • Azul, zona selecionada Nível de Selecionando uma zona é possível para um acesso:2utilizador com nível de acesso 2 colocar a zona em teste ou alterar o estado de inclusão (veja as teclas Desabilitar e Teste).

As teclas de visualização do sistema *[A]* dão acesso às seguintes seções:

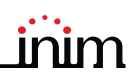

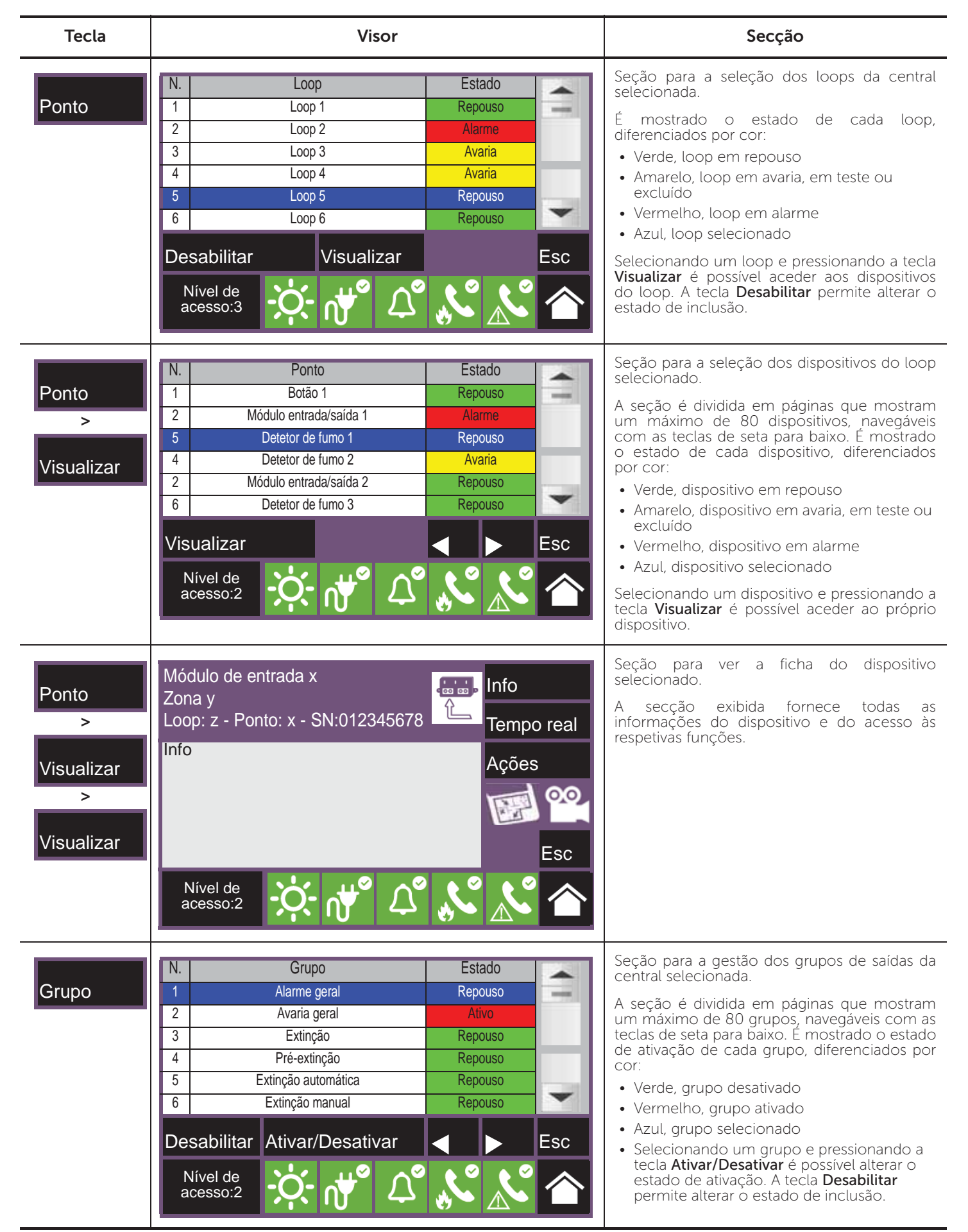

#### PREVIDIA | COMPACT

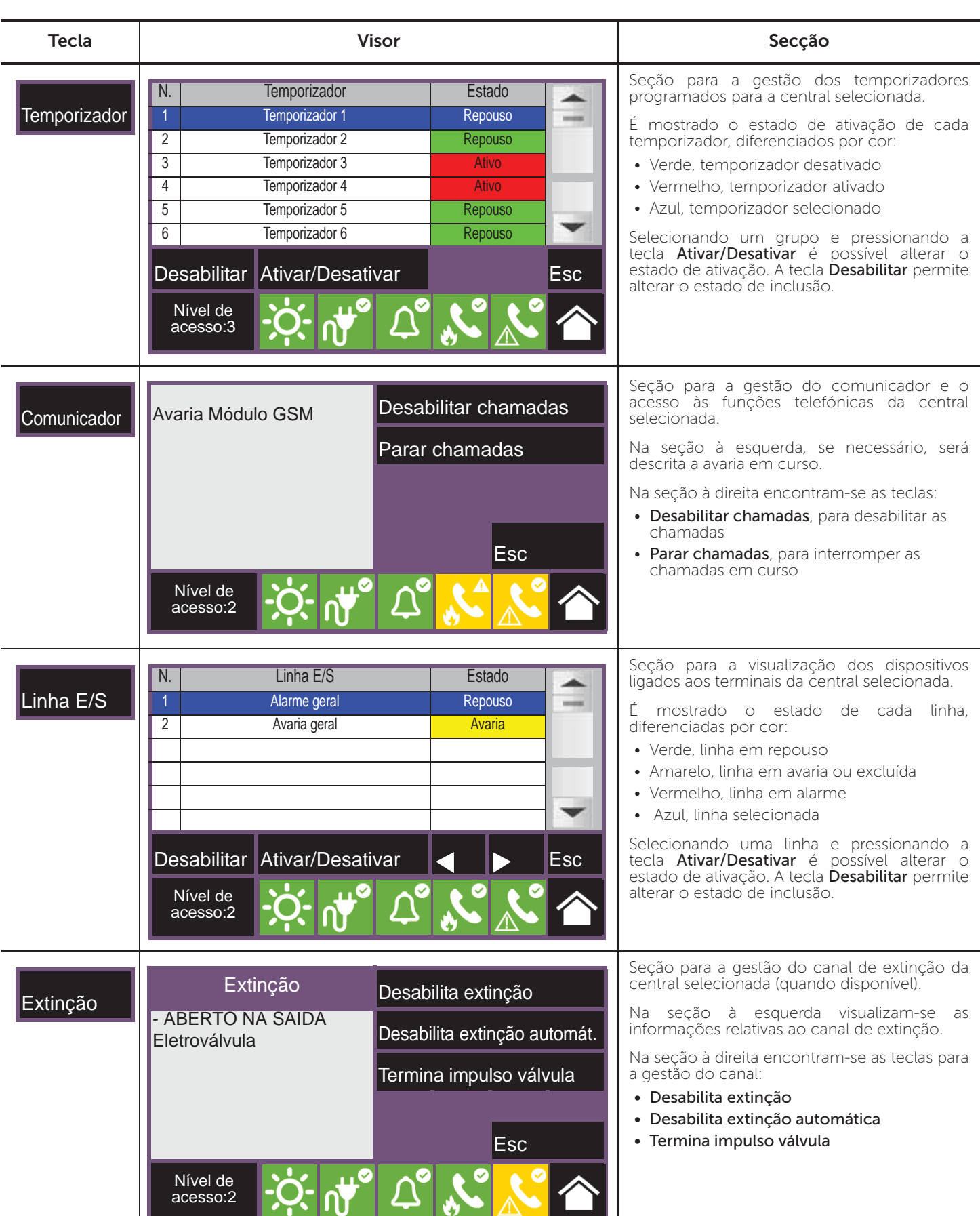

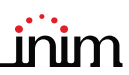

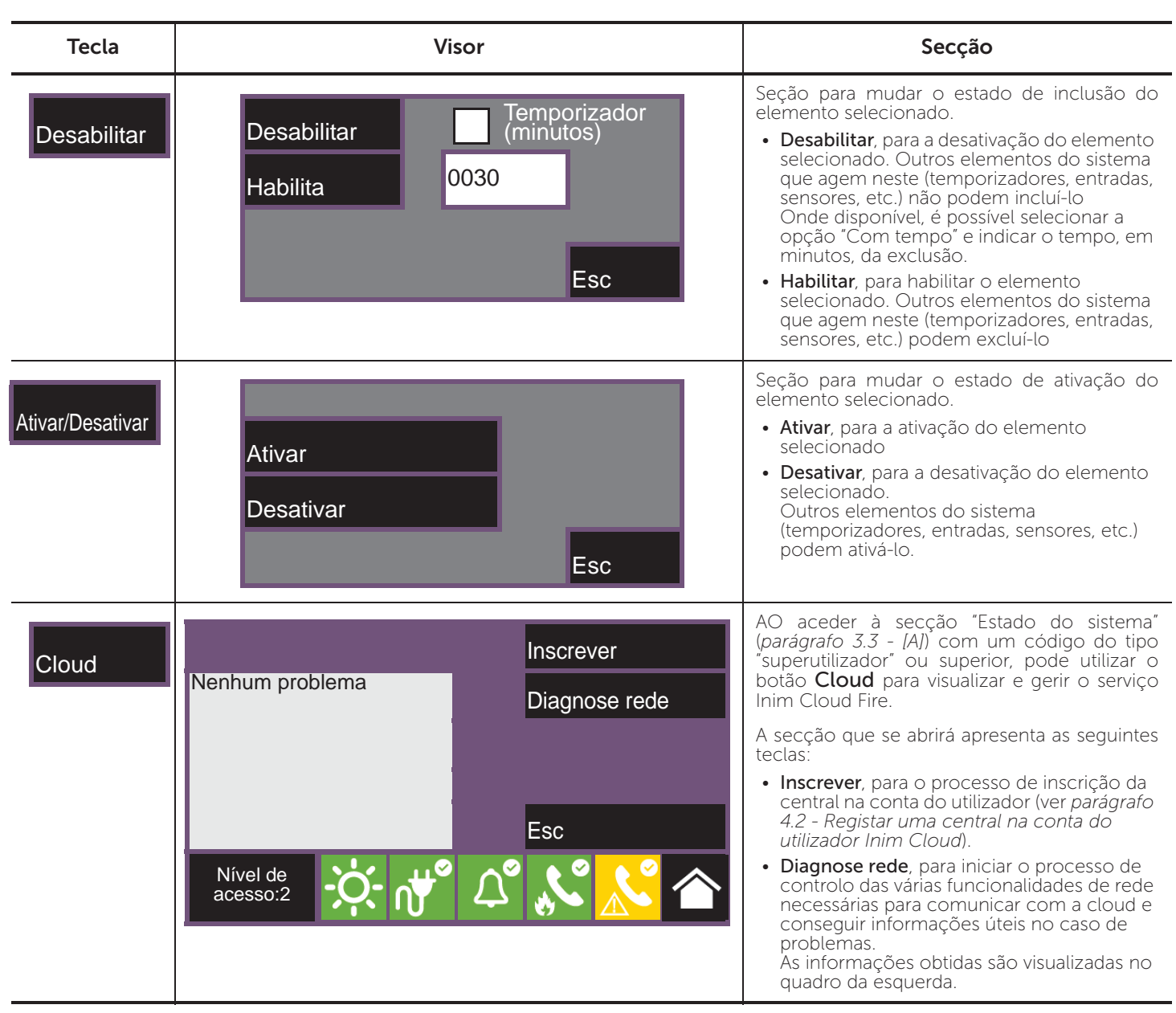

Inim Cloud: Parte das funções descritas e a visualização do estado do sistema estão disponíveis seguindo o caminho:

Gestão do sistema *> selecionar uma das centrais disponíveis*

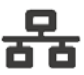

#### **Uso da instalação**

#### **6.1 Acesso à programação**

Usando a tecla Programação (*parágrafo 3.3 - [A]*) acede-se às funções de configuração da instalação.

Tais funções são reservadas ao pessoal técnico especializado e sujeitadas à inserção de um código de instalação.

Consultar o manual de configuração e programação.

#### **6.2 Gestão do dispositivo**

A secção de gestão de um dispositivo específico fornece todas as informações relativas ao próprio dispositivo e uma série de comandos para condicionar o seu estado.

Esta secção pode ser acedida selecionando a linha da lista dos dispositivos de um evento específico (ver *parágrafo 5.1 Visualização dos eventos ativos* e *parágrafo 5.2 Visualização do registo de eventos*) ou selecionando a seção "Pontos" no interior da seção de visualização do estado do sistema (*parágrafo 5.3 Visualização do estado do sistema*).

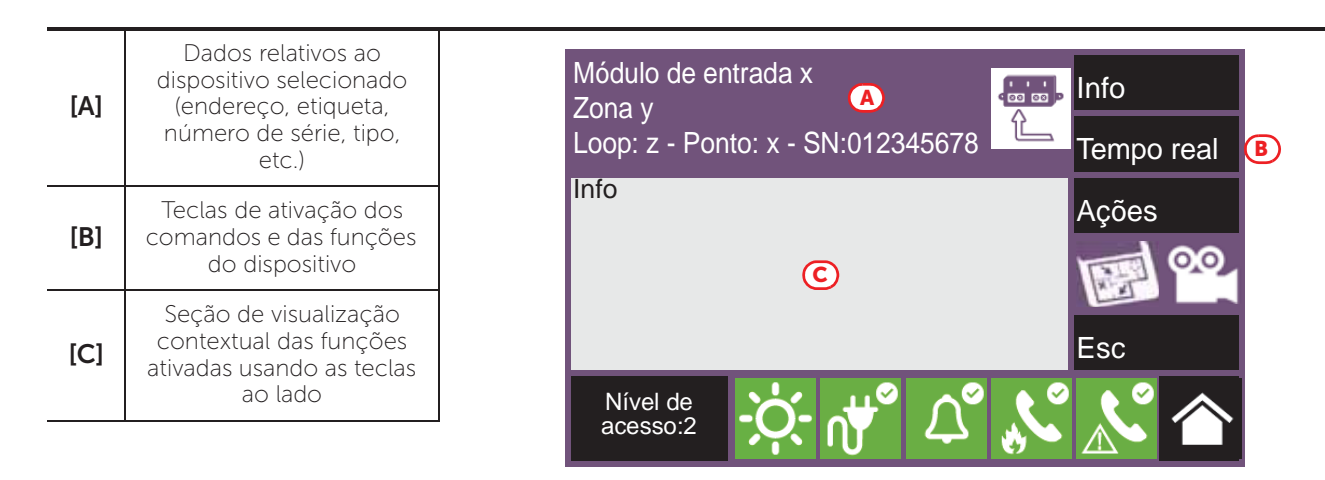

As teclas função *[B]* que atuam no dispositivo variam conforme o tipo de dispositivo visualizado ou o tipo de nível de acesso do utilizador:

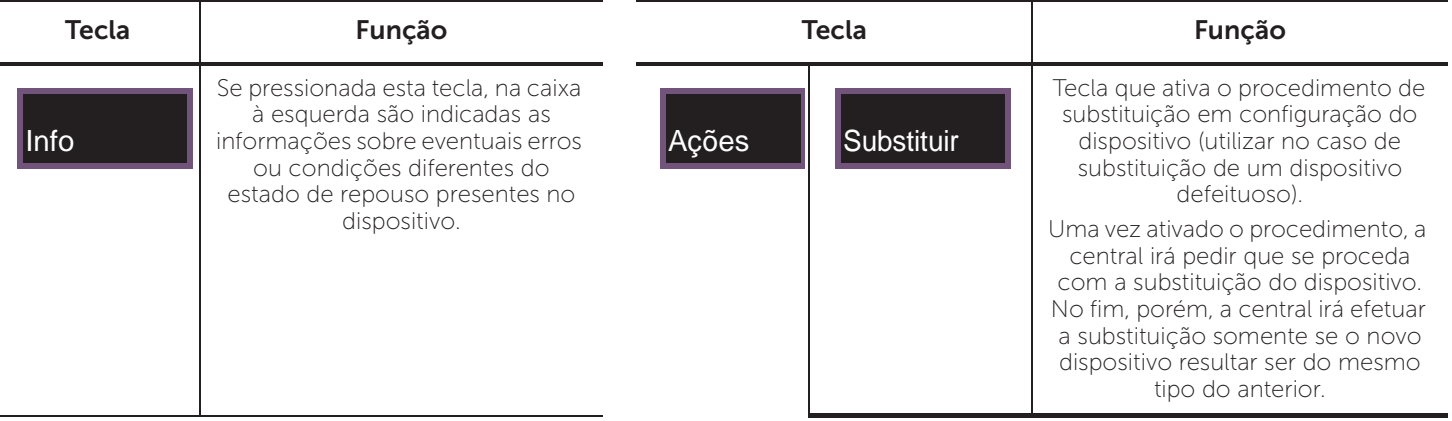

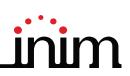

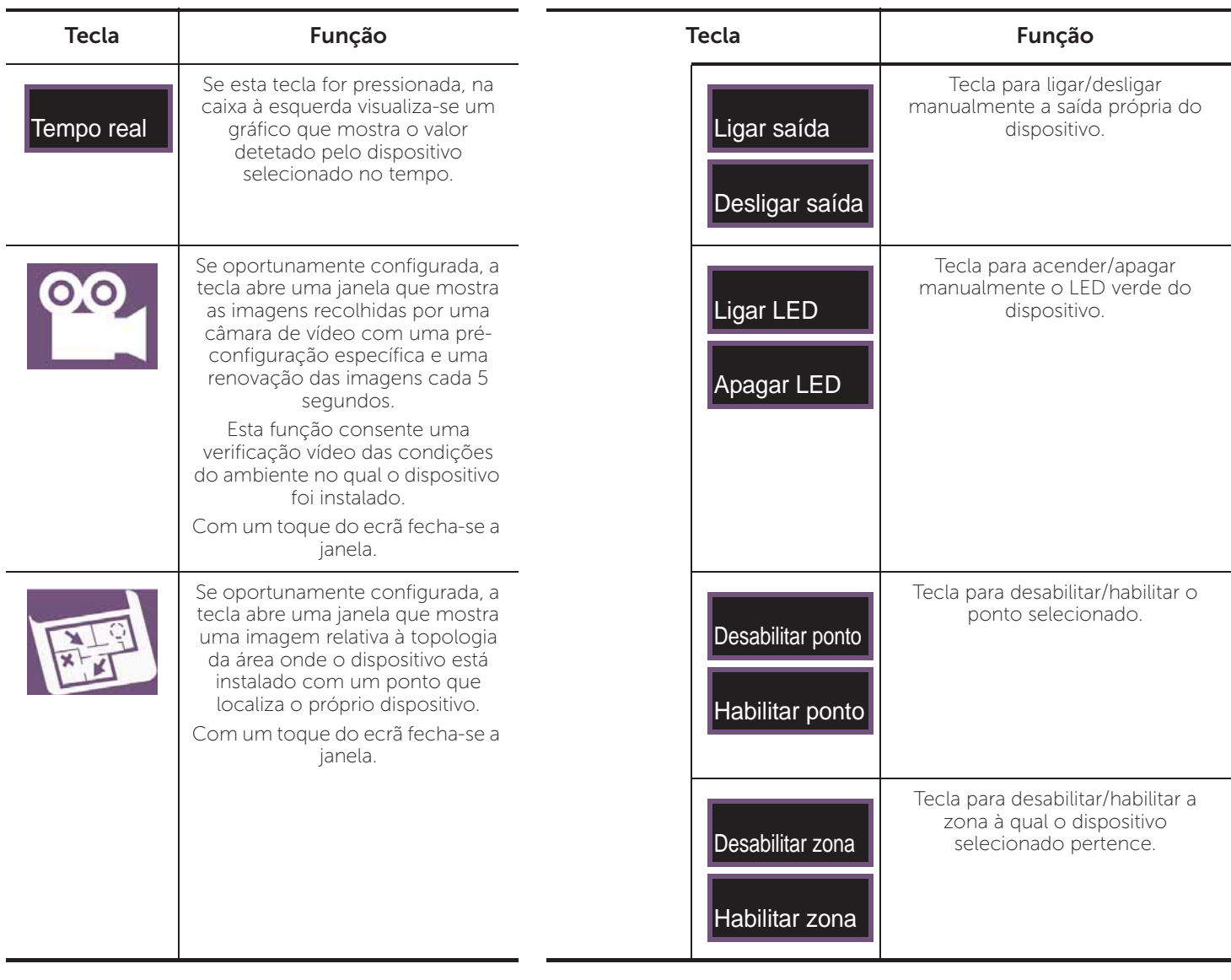

**Inim Cloud:** O acesso aos pontos do sistema e a algumas destas funções estão disponíveis seguindo o caminho:

Gestão do sistema *> selecionar uma das centrais disponíveis >* Zonas

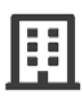

#### **6.3 Gestão do comunicador remoto**

A central Previdia Compact permite visualizar e gerenciar um comunicador remoto. Por "comunicador remoto" entendem-se as funções de notificação remota efetuadas pelo módulo comunicador PREVIDIA-C-DIAL, via linha telefónica ou linha 3G, pelo comunicador digital TCP-IP instalado na central e por qualquer dispositivo de comunicação externo ligado à central ou à placa opcional PREVIDIA-C-COM.

Na seção "Comunicador", alcançável através do menu de visualização do sistema com a tecla Estado do sistema (*parágrafo 5.3*), ou selecionando os ícones relativos ao comunicador de alarme ou de avaria na barra de estado, é possível visualizar o estado e gerenciar o comunicador remoto.

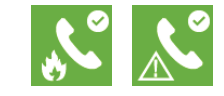

#### **PREVIOIA** COMPACT

A seção alcançada mostra à esquerda, se necessário, a descrição da avaria em curso.

À direita encontram-se as teclas função relativas ao comunicador remoto. A ativação ou o acesso à estas teclas depende do nível de acesso do utilizador.

- Desabilitar/Habilitar chamadas de alarme, tecla para a desabilitação/habilitação das comunicações remotas geradas por sinalizações de alarme.
- Desabilitar/Habilitar chamadas de avaria, tecla para a desabilitação/habilitação das comunicações remotas geradas por sinalizações de avaria.
- Desabilitar/Habilitar outras chamadas, tecla para a desabilitação/habilitação das comunicações remotas geradas por sinalizações diferentes de alarmes ou avarias.
- Parar chamadas de alarme, tecla cancelar a lista de comunicações remotas geradas por sinalizações de alarme.
- Parar chamadas de avaria, tecla cancelar a lista de comunicações remotas geradas por sinalizações de avaria.
- Interromper outras chamadas, tecla para cancelar a lista de comunicações remotas geradas por sinalizações diferentes de alarmes ou avarias.
- Interromper todas as chamadas: tecla de eliminação de todas as chamadas telefónicas na fila.

**Inim Cloud:** Esta função está disponível seguindo o caminho:

Gestão do sistema *> selecionar uma das centrais disponíveis >* Comunicador

#### **6.4 Gestão do canal de extinção**

Para os modelos de central Previdia Compact dotados de um canal de extinção de incêndios, o painel frontal fornece indicações através de sinalizações LED:

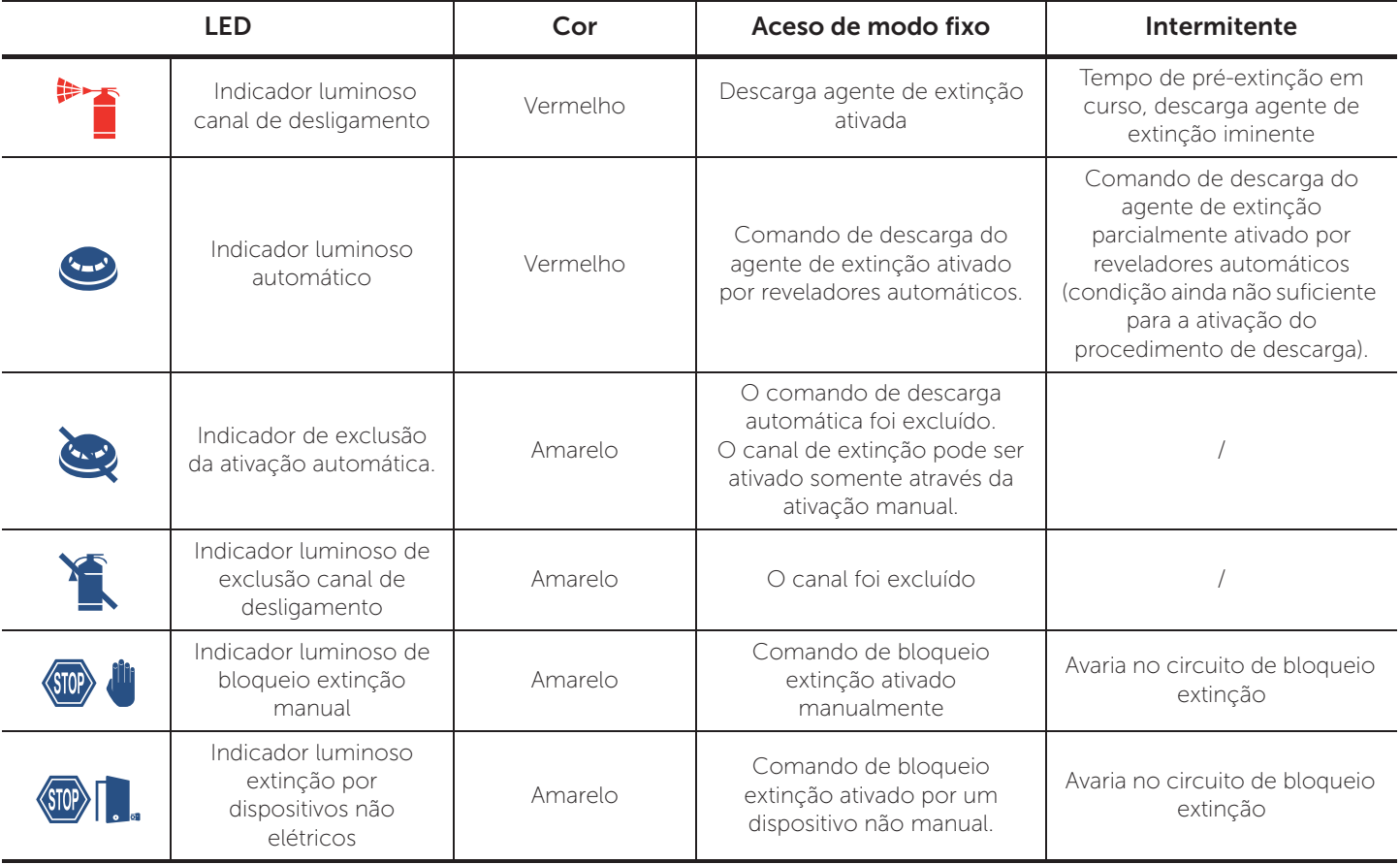

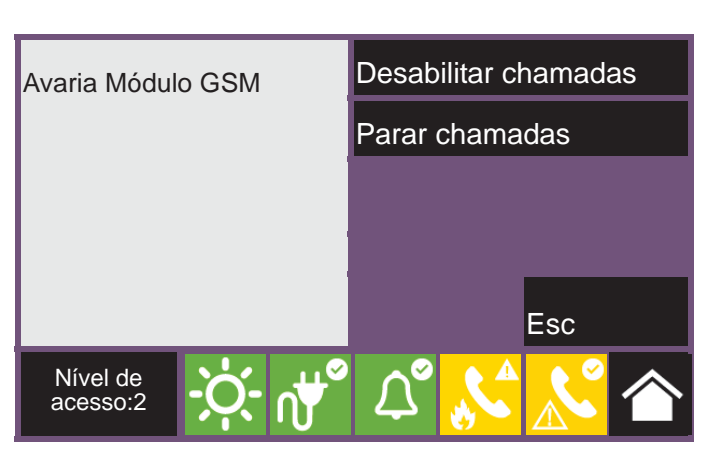

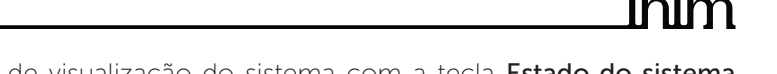

Através da seção "Extinção", alcançável através do menu de visualização do sistema com a tecla Estado do sistema (*parágrafo 5.3*), é possível aceder à página de gestão do canal de extinção.

A seção alcançada mostra à esquerda as informações do estado do canal e, se necessário, a descrição da avaria em curso.

À direita encontram-se as teclas função relativas ao canal de extinção. A ativação ou o acesso à estas teclas depende do nível de acesso do utilizador.

- Desabilitar/Habilitar extinção, tecla para a desabilitação/ habilitação do canal de extinção.
- Desabilitar/Habilitar extinção automática, tecla para a passagem da modalidade automática à modalidade manual do canal de extinção.
- Termina impulso válvula, tecla para colocar novamente a saída da eletroválvula em repouso.

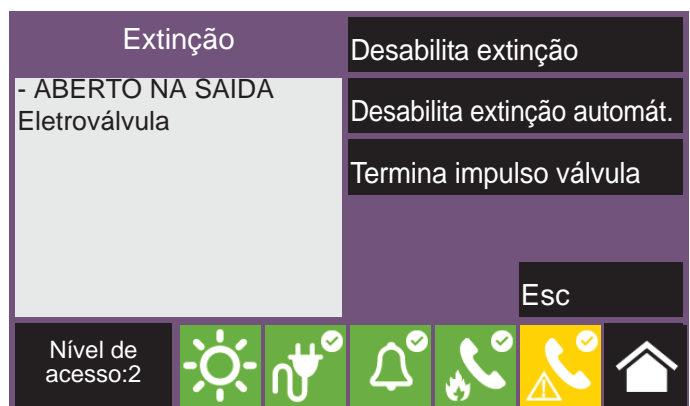

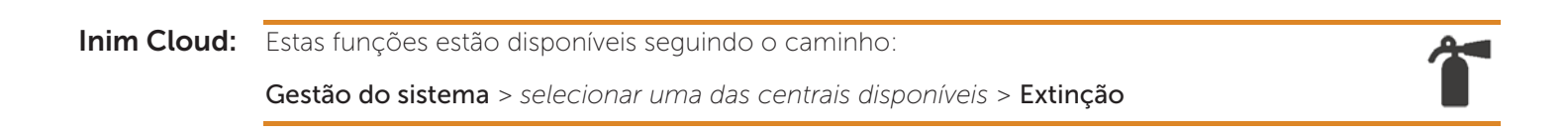

#### **Gestão rápida de emergências**

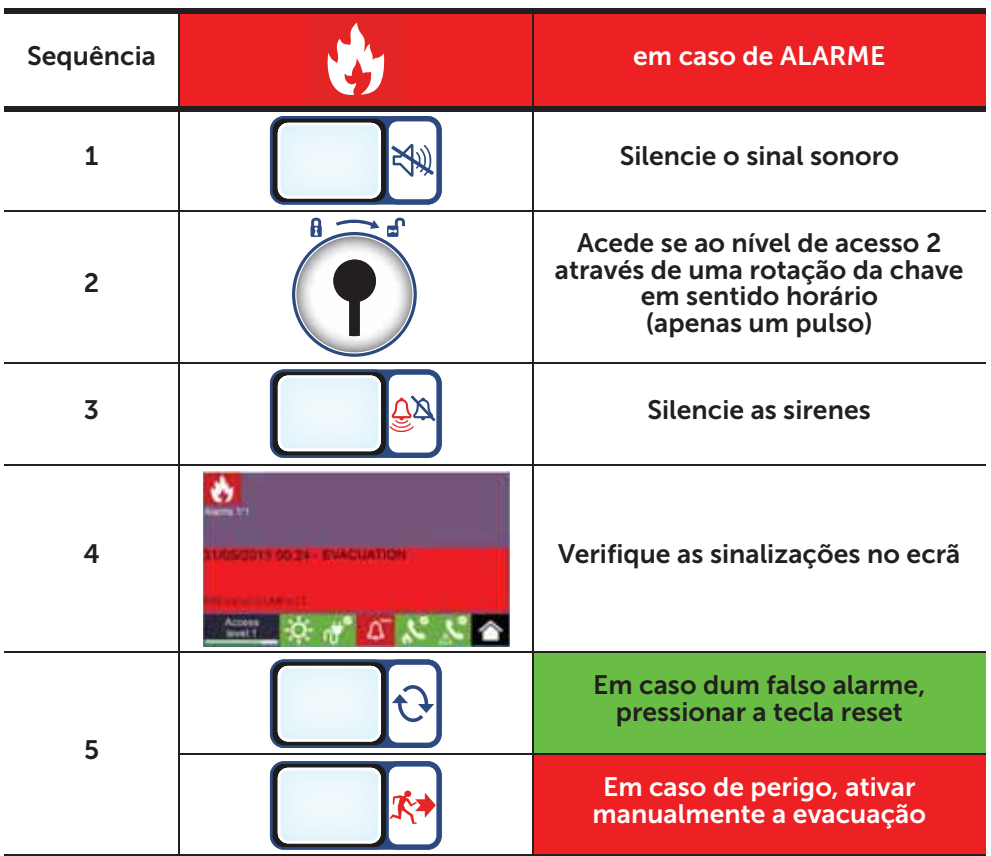

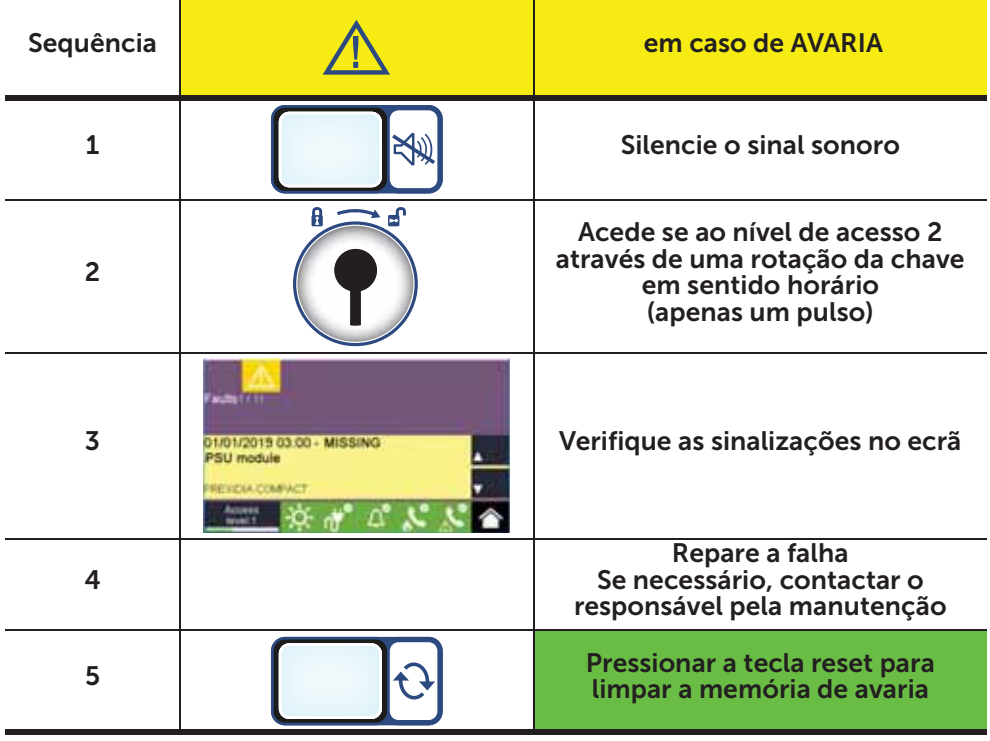

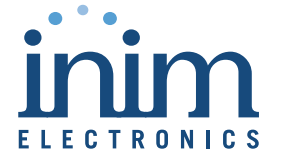

Gestão de qualidade ISO 9001 certificado por BSI com certificado número FM530352

Centobuchi, via Dei Lavoratori 10 63076 Monteprandone (AP) Italy Tel. +39 0735 705007 \_ Fax +39 0735 704912

info@inim.biz \_ www.inim.biz

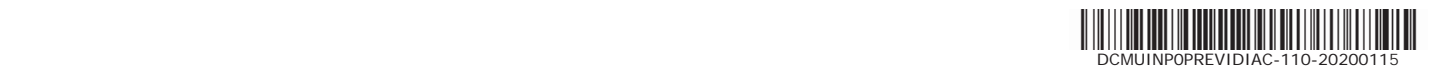